## **Manage Incident Files**

Home > eICS > Guide - Incident Dashboard > Manage Incident Files

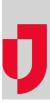

During an incident, the Files tab on the **Incident Dashboard** provides access to documents associated with the incident. According to permissions, you and other responders can add and edit files, change the ICS positions assigned to files, and rename files as necessary.

## To add a file

- 1. From the Home page, locate the incident and click View.
- 2. On the Incident Dashboard, click the Files tab.
- 3. On the left, at the bottom of the list of files, click Add File. The Add File window opens.
- 4. Take one of these actions.

| If the file is you want to add is located | Then                                                                                                    |
|-------------------------------------------|----------------------------------------------------------------------------------------------------|
| On your computer,                         | <ul> <li>For Location, select From local or network drive.</li> <li>To the right of the <i>File to upload</i> field, click Browse. Your browser's file navigation window opens.</li> <li>Navigate to locate and select the file you want to add.</li> <li>Click Open.</li> <li>For Comments, enter notes or details about your edits.</li> </ul> |
| In your eICS library,                     | <ul> <li>For Location, select From facility library.</li> <li>In the library, navigate to locate and select the file you want to add.</li> </ul>                                                                                                    |

5. In the **Associated Position** list, click the position with which you want to associate the file. You can choose an active or inactive position, your position, or **All Positions**.

6. Click OK.

## To change the ICS positions for a file

If the file is associated with all ICS Positions, the associations cannot be changed.

- 1. From the Home page, locate the incident and click View.
- 2. On the Incident Dashboard, click the Files tab.
- 3. On the left, select the file for which you want to change positions.
- 4. On the right, click the Associations to ICS Positions drawer.
- 5. If the file is associated with some, but not all ICS Positions, select the check boxes for positions you want associated with the file and clear the check boxes for positions you do not want associated with the file.
- 6. Click Save.

## To rename a file

- 1. From the Home page, locate the incident and click View.
- 2. On the Incident Dashboard, click the Files tab.
- 3. On the left, select the file you want to rename.
- 4. On the right, in the General drawer, click Rename. The Rename File window opens.
- 5. For New Name, enter or edit the name of the file.
- 6. Click OK.

Helpful Links

Juvare.com

Juvare Training Center

Announcements

**Community Resources**